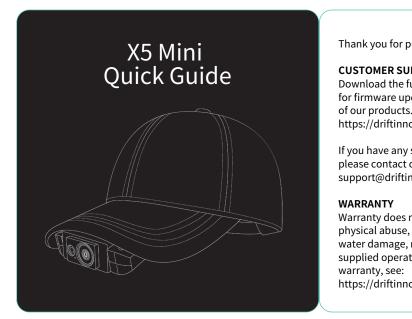

Thank you for purchasing the Drift X5 Mini

### CUSTOMER SUPPORT

Download the full manual and check our official website for firmware updates, customer support, and info on all of our products.

https://driftinnovation.com/

If you have any suggestions, comments or concerns; please contact our customer support team at:

Warranty does not apply if the product is damaged due to physical abuse, mishandling, accident, fire, frostbite, 14 APP water damage, negligence or failure to follow the supplied operating instructions. For more information on

https://driftinnovation.com/warranty

## CATALOGUE

**INSTALL X5 MINI** 

SPECIFICATION

PACKAGE CONTENTS

ABOUT YOUR DEVICE

REMOVE X5 MINI

8-9 INITIAL SETUP

10-11 POWER ON/OFF

12 STATUS LED INDICATIONS

# SPECIFICATION

2.7K (2688\*1520,16:9) @24,25,30,50 FPS

4K (4096\*2160.17:9) @24.25FPS 4KUHD (3840\*2160.16:9) @24.25.30FPS

720P (1280 X 720,16:9) @ 25,30,48,50,60,200,240 FPS WVGA (848 \* 480)

N/A, external battery bank supported

Micro SD, SDHC, SDXC, Up to 256GB

Type-C USB, compatible external power and earphone

Sensor Type Sony 12MP 140° Wide Angle

Weight: 170g (baseball hat included)

Voice Control

POV Video Call

Video Anti-Vibration

13 MODE NAVIGATION

15-16 FEATURE OVERVIEW

1080P (1920 X 1080.16:9) @ 24.25.30.50.60.100.120FPS

Built-in Noise Reducing Microphone

Built-in

Memory

Laser light

17-18 CONNECTING TO A PC/MAC

PACKAGE CONTENTS

Power and Audio 2-in-1 cable

1500mAH battery module (Optional)

Type-C USB cable

Wired earphone

Quick Guide

Baseball hat with X5 Mini mounted

Speaker

A USB Port

B Pin Latch

Wi-Fi button

Power Button

Middle Button

**G** Microphone Status LED

**ABOUT YOUR DEVICE** 

Micro SD card slot

Type-C USB port, for external

# **REMOVE X5 MINI**

1. Unplug the USB cable from the X5 Mini set. 2. Press the latch to lift the fixing pin, then slide the X5 Mini downwards to

remove it from the brim of hat.

**→** (♦) (0

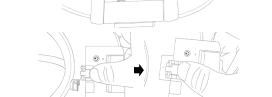

# **INSTALL X5 MINI**

1. Press the latch to lift the fixing pin, align the guide rail groove at the bottom of your X5 Mini with the edge of the base (as shown in the figure release the latch and push it upwards. When you hear a click, the X5 mir

2. plug the USB into your X5 Mini to complete the process.

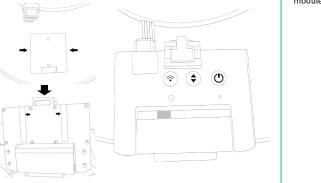

# **INITIAL SETUP**

1. Insert a Class 10 or higher level microSD/HC/XC card (up to 256 GB) into the Micro SD card slot. Please format it on your computer before using it for the first time 2. If using the 1500mAH battery module, press the battery module into the

clip at the back of the baseball hat, then plug the USB cable of the battery module into the USB port on the side of the baseball hat.

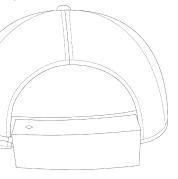

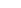

power and earphone

3. If using a power bank, please connect the power and audio 2-in-1 cabo to the USB port of the hat, then connect your earphone and power bank as the figure shown as below.

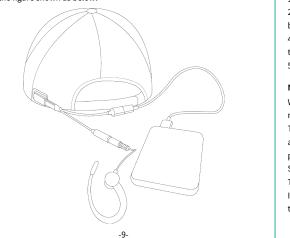

## POWER ON/OFF

- 1. Press and hold the power button for 3 seconds to turn on your X5 Mini.
- 2. When the Status LED turns green you can record video, using the camera buttons or voice commands.
- 4. You can determine the device status by the color of the status LED. Press the Wi-Fi button to cycle through the modes.
- 5. Press and hold the power button for 3 seconds to turn off your X5 Mini.

When powering X5 Mini on for the first time, you'll hear the following message: "Please connect to the network to complete the configuration." This indicates that the time and date setting of your device is not accurate, and you will need to set the correct time before recording video or taking photos. To set the time and date on your X5 Mini, please download the Drift See app on your Android or iOS mobile device and connect to the X5 Mini. This will automatically set the time and date.

If you disconnect the battery from your X5 Mini for periods of time longer than 30 seconds you may need to set the time and date again.

### STATUS LED INDICATIONS

| LED color     | Description                      |
|---------------|----------------------------------|
| Solid Green   | Video Mode                       |
| Solid Yellow  | Photo Mode                       |
| Blinking Cyan | Scanning QR Code                 |
| Blinking Red  | Video Recording or livestreaming |

|            |   | Comm     |  |  |
|------------|---|----------|--|--|
| !          |   | Dri      |  |  |
| •          | ĺ | Start Re |  |  |
| ode        |   | Stop red |  |  |
| estreaming |   | Take a   |  |  |
| estreaming |   | Vidoo    |  |  |

## **VOICE COMMANDS LIST**

| ıds   | Description                                | To change the current mode, press the power button to cycle through Video & Photo        |                                |                       |             |  |  |
|-------|--------------------------------------------|------------------------------------------------------------------------------------------|--------------------------------|-----------------------|-------------|--|--|
|       | Wake up command                            | VIDEO MODE                                                                               |                                |                       |             |  |  |
| rding | Trigger video recording                    | VIDEO MODE                                                                               |                                |                       |             |  |  |
| ding  | Stop Video recording                       | (Green LED) Press the power button to start recording. The Status LED will flash red to  |                                |                       |             |  |  |
| oto   | Capture a picture                          | indicate recording. Press the power button again to stop recording.                      |                                |                       |             |  |  |
| de    | Switch to Video mode                       | DUOTO MODE                                                                               |                                |                       |             |  |  |
| ode   | Switch to photo mode                       | PHOTO MODE                                                                               |                                |                       |             |  |  |
| Off   | Turn off the device                        | (Yellow LED) The X5 Mini will capture still images when the power button is pressed, and |                                |                       |             |  |  |
| ode   | Scan QR code to connect with network       | the status LED will flash red each time a photo is captured.                             |                                |                       |             |  |  |
| р     | Turn on the laser Light                    |                                                                                          |                                |                       |             |  |  |
| ff    | Turn off the laser Light                   | SETTINGS                                                                                 |                                |                       |             |  |  |
| Up    | Increase speaker volume by one level       | Connect your X5 Mini with the Drift See App, go to the preview page and tap on More      |                                |                       |             |  |  |
| own   | Decrease speaker volume by one level       | Settings. You can then select from the below options:                                    |                                |                       |             |  |  |
| n     | Zoom in by one level, from 1-10            |                                                                                          |                                |                       |             |  |  |
| ut    | Zoom out by one level, from 10-1           | Video Format                                                                             | 4K/4KUHD/2.7K/1080P/720P/WVGA  | Video Elapse          | On/Off      |  |  |
|       | Enable video anti-vibration                | Video Frame Rate                                                                         | 24/25/30/50/60/100/120/200/240 | Video Elapse Interval | 0.5s/1s/2s/ |  |  |
| F     | Disable video anti-vibration               | Wi-Fi                                                                                    | 5.8 GHz                        |                       | 5s/10s/30s  |  |  |
| up    | Increase exposure by 1 level from -2 to +2 | Voice Control                                                                            | On/Off                         | THM File              | On/Off      |  |  |
| lown  | Decrease exposure by 1 level, from 2 to -2 | EIS                                                                                      | On/Off                         | Date                  |             |  |  |
|       |                                            |                                                                                          |                                |                       |             |  |  |

from your X5 Mini.

for every voice command, please use "Drift" as the wakeup command, wait until you hear the X5 Mini respond "Hi", then speak the command phrase to trigger the action Loop Record Interval 30s/1min/2 mins/5 mins/10 mins

## MODE NAVIGATION

On/Off

Yes/No

Format SD card Yes/No

Time Stamp

Serial Number

Firmware

Restore Default

outton to cycle through Video & Photo

devices. With Drift See, you can remotely preview, configure and access media files on cording. The Status LED will flash red to vour X5 Mini, or make a video call. in to stop recording.

### LIPDATING YOUR X5 Mini

Download the latest firmware from the Drift website and copy the X5 Mini.bin file into the root of a formatted micro SD card. Insert the micro SD card into the X5 Mini and power on. The installation process will automatically be executed, during the process the X5 mini will reboot twice.

Find the Drift See App for Android devices in Google Play, or the Apple Store for iOS

# FEATURE OVERVIEW

## 1.Register your X5 Mini

Launch the Drift See app on your mobile device, navigate to [Device] page and click the button on the upper right corner. Enter the Wi-Fi name and password of the network you wish to connect to, and tap the OK button to generate a QR code. Turn on your X5 Mini and press and hold the middle button for 2s to set the device into

Scanning QR code mode. Aim the lens at the QR code on your phone and once the QR code is recognized, the X5 Mini will connect to the network and the App will automatic return to the [Devices] page, which will show that your X5 mini is detected. Tap the Register button to complete the registration of the X5 mini.

### 2. Video call:

After your X5 Mini is registered, navigate to the "Me" page in the Drift See App, and tap the [+] button to add co-workers who you want to invite to your video call. To start a video call, turn on your X5 Mini and make sure it's connected to the Internet through either a Wi-Fi router or your phone's hotspot. Your co-workers can launch the Drift See app where they will see your X5 mini is online, on the homepage. Tap the X5 mini to join the call.

## 3.Laser Light

pointing while wearing it. Simply use the voice command "Drift, Light up", and the Laser Light will be turned on. A red dot is visible in front of you, which points to the cen position of the picture or video you are taking. Use the voice command "Drift, light O to turn the laser light off.

### 4.Loop Recording Mode

when the memory card becomes full, the X5 Mini will record over the oldest footage. The interval setting is the duration of the loops that the X5 Mini will record. For example if you select a 2m interval and record for 20 minutes, you'll find 10 videos saved on yo memory card, each two minutes long.

### 5.Bit Rate

Users can choose to keep the normal compression used by the H.264 codec, or if they prefer, allow a higher flow of data for preserving more of the original recording. This will result in a bigger file size.

The laser light allows the X5 Mini user to quickly and easily check where the camera is

# CONNECTING TO A PC/MAC

## CONNECTING TO A PC

- 1. Connect the X5 Mini using the USB cable (provided) 2. X5 Mini's folder may open automatically; if not, open using My Computer.
- 3. X5 Mini should be recognized as a removable disk; double-click to open.
- Open the DCIM folder to access your files.

### Loop Recording Mode allows your X5 Mini to record in a continuous loop. This means that CONNECTING TO A MAC

- 1. Connect the X5 Mini using the USB cable (provided)
- 2. X5 Mini's folder may open automatically; if not, open using Finder.
- 3. X5 Mini should be recognized as an external device; double-click to open.
- 4. Open the DCIM folder to access your files.

DISCLOSURES

This device complies with part 15 of the FCC Rules.

Operation is subject to the following two conditions:

- (1) This device may not cause harmful interference, and

(2) this device must accept any interference received, including interference that may cause undesired operation.

compliance could void the user's authority to operate the equipment. Note: This equipment has been tested and found to comply with the limits for a Class B digital device, pursuant to part 15 of the FCC Rules. These limits are designed to provide reasonable protection against harmful interference in a residential installation. This equipment generates uses and can radiate radio frequency energy and, if not installed and used in accordance with the instructions, may cause harmful interference to radio communications. However, there is no guarantee that interference will not occur in a particular installation. If this equipment does cause harmful interference to radio or television reception, which can be determined by turning the equipment off and on, the user is encouraged to try to correct the interference by one or more of the following measures: -Reorient or relocate the receiving antenna. -Increase the separation between the equipment and receiver, -Connect the equipment into an outlet on a circuit different from that to which the receiver is connected. -Consult the dealer or an experienced

radio/TV technician for help.

Any Changes or modifications not expressly approved by the party responsible for

The device has been evaluated to meet general RF exposure requirement. The device can be used in portable exposure condition without restriction.